# **Průvodce základním nastavením**

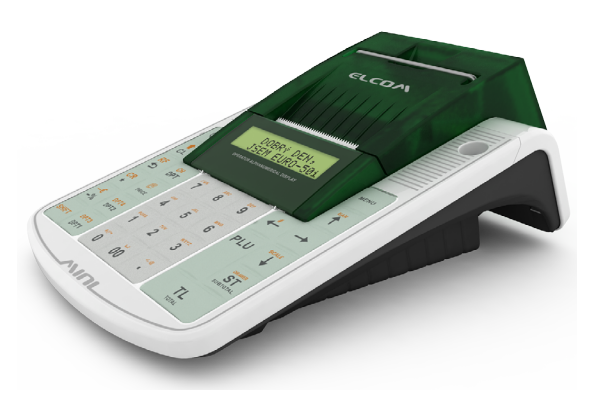

# Euro-50TEi Mini CZ

# **Elektronická evidence tržeb (EET).**

Při každém přijetí platby v hotovosti, platební kartou nebo šeky zašlete údaje o tržbě správci daně internetem a vystavíte účtenku zákazníkovi.

# **Realizace evidence tržby**

# **Režim prodeje: Běžný režim**

Po zaslání informaci o transakci finanční správě vystavíte účtenku s fiskálním identifikačním kódem (FIK) a dáte ji zákazníkovi. Tržbu je možné ověřit na webu finanční správy: zákazník si ověří svoji účtenku, Vy si ověříte tržby evidované pod Vaším jménem.

Zákon stanovuje mezní dobu odezvy min. 2 sekundy. Po tu dobu čekáte na FIK od finanční správy. Pokud ho v té době neobdržíte, vystavíte účtenku bez kódu a údaje o tržbě zašlete nejpozději do 48 hodin od uskutečnění tržby.

V případě komunikační chyby, nebo chyby údajů obdržených ze serveru EET se účtenky přidávají do seznamu neodeslaných účtenek a budou odeslány později.

# **Režim prodeje: Zjednodušený režim**

Při plnění evidenční povinnosti ve zjednodušeném režimu se postupuje obdobně jako při běžném režimu s tím, že poplatník nemusí:

a) zaslat údaje v okamžiku uskutečnění evidované tržby. Tyto údaje je však povinen zaslat nejpozději do 5 dnů od uskutečnění evidované tržby.

b) na vydané účtence uvádět FIK, ale je na účtence povinen uvést podpisový kód poplatníka (PKP).

V zjednodušeném režimu se účtenky na server EET ihned neposílají, neodeslané účtenky se zapisují do seznamu neodeslaných účtenek.

V případě komunikační chyby, nebo chyby údajů obdržených ze serveru EET se účtenky přidávají také do seznamu neodeslaných účtenek a budou odeslány později.

# **Režim prodeje: Bez EET**

Režim **Bez EET** je určen pro zákazníky, jejichž povinnost předávání údajů na EET server začne až v budoucnosti (na základě fází EET), nebo nejsou povinni zasílat účtenky na server EET. V režimu prodeje **Bez EET** se všechny vydané prodejní účtenky, kromě účtenek vydaných v T režimu, započítají do fiskálních (daňových) počítadel pokladny.

#### **V režimu Bez EET pokladna**

- nebude tlačit následující informace na prodejních účtenkách:
	- označení a hodnotu FIK
	- označení a hodnotu BKP
	- označení a hodnotu PKP

• řádek s popisem režimu, ve kterém byla účtenka evidována se nahradí řádkem **Tržba nepodléhá EET.**

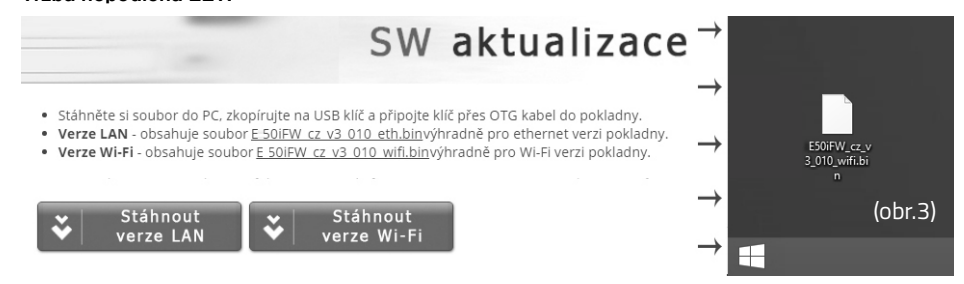

Legislativa může průběžně aktualizovat zákonné požadavky na EET. Ty je třeba zapracovat do softwaru pokladny. Po koupi pokladny zkontrolujte zda se shoduje její software (SW) s nejnovější verzí zveřejněnou na www.elcom.eu/cz/podpora - Aktualizace softvéru EET pokladny V případě, že se neshoduje, aktualizujte SW podle následujících kroků.

# **Nahrání softwaru (SW) z USB klíče do pokladny, v případě rozšíření SW.**

- 1. Z počítače stáhnete soubor E50iFW\_cz\_v3\_010\_eth.bin (pro verze LAN) a nebo soubor E50iFW\_cz\_v3\_010\_wifi.bin (pro verze Wi-Fi) na USB klíč (obr.3);
- *soubor na nahrání SW: www.elcom.eu/cz Aktualizace softvéru EET pokladny*
- 2.USB klíč připojte na OTG kabel a ten připojte k pokladně
- 3.Pokladna musí být připojena adaptérem do elektrické sítě (nebude-li připojena k adaptéru, na displeji operátora se zobrazí zpráva: Připojte prosím adaptér)

4.Zapněte pokladnu

- 5.Přepněte se do P-režimu a do menu Správa
- 6. Dané menu potvrdíte klávesou TL
- 7.V menu Správa vyhledáte podmenu Aktualizace softwaru (SW)
- 8.Potvrdíte klávesou TL

9.Ak nebyla vytvořena Z uzávěrka, před nahráním programu se provede automaticky

- 10.Proběhne export databáze (položky zboží, skupiny zboží, pokladníci ...)
- 11.Na správu (která se zobrazí na displeji operátora): Pokračovat? ano = MS, ne = jiné -kliknete na klávesu ST (MS)
- 12.Na displeji operátora se zobrazuje průběh aktualizace softwaru
- 13. Po ukončení nahrání programu na displeji operátora se objeví zpráva: Sys. parametry Master reset
- 14. Master reset potvrdíte klávesou TL a následne na to proběhne inicializace pokladny 15. Při zobrazení textu: INICIALIZACE OK, Vypněte pok. - Pokladnu vypněte

*Kompletní užívatelský manuál najdete na* **www.elcom.eu/cz** */sekce Podpora / Technická podpora / Podpora pro pokladny, které vyhovují zákonu o EET /Euro-50TEi Mini CZ / Uživatelské manuály*

# **Před zahájením evidence tržeb**

Pokud podnikateli vznikne povinnost evidovat tržby, musí si požádat o autentizační údaje do webové aplikace **Elektronická evidence tržeb**, kde si následně zaeviduje své provozovny a vygeneruje certifikát/y.

# Certifikát získate zde:

Certifikační autorita (CA) EET Modelové postupy vytvoření souboru žádosti o certifikát: http://www.etrzby.cz/assets/cs/prilohy/CAEET\_postupy\_zadost\_certifikat.pdf

Nápověda webové aplikace CA EET pro vydávání certifikátů: http://www.etrzby.cz/assets/cs/prilohy/CAEET\_napoveda\_webove\_aplikace.pdf

Před instalací certifikátu je třeba mít nainstalovaný USB driver pokladny (viz. www.elcom.eu/cz sekce Podpora - USB ovladače

Instalaci driveru ziskate zde:

Nápověda webové aplikace instalace USB drivera pokladny: http://www.elcom.eu/public/files/podpora/podporne\_subory/cz/EET\_E50\_driver/E50\_E150\_EFox driver\_CZ.zip

Postup naprogramování certifikátu najdete na stránce www.elcom.eu/cz sekce Podpora - Video návody - Nahrání certifikátu

# **Uvedení pokladny do provozu**

Po nainstalování certifikátu, uvedeme pokladnu do provozu následujícími kroky:

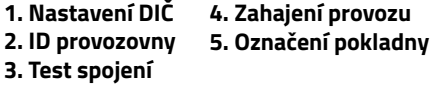

#### **1. Nastavení DIČ: MENUL** P-režim\*(obr.1) Horní textové logo\* 10. řádek DIČ napsat DIČ\*

**2. ID provozny** EET nastavení\* ID provozovny (napsat ID\*) **3. Test spojení** MENU P-režim\* zvolit EET\* Test spojení\* (vyčkejte pokud neproběhne test spojení až do konce) Je nutné připojení pokladny na

internet.

#### **4. Zahájení provozu** MENU P-režim\* Správa\* Zahájení provozu\*(obr2)

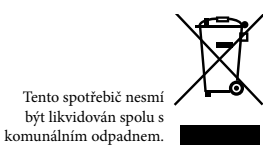

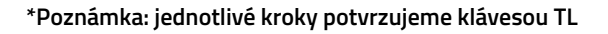

MENU P-režim\* zvolit EET\*

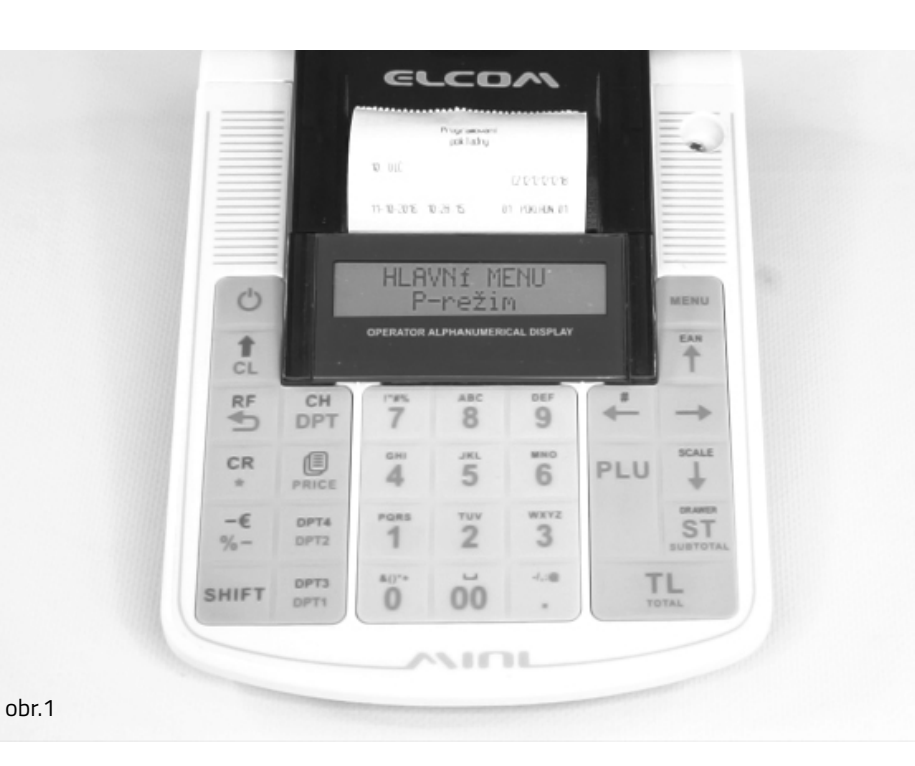

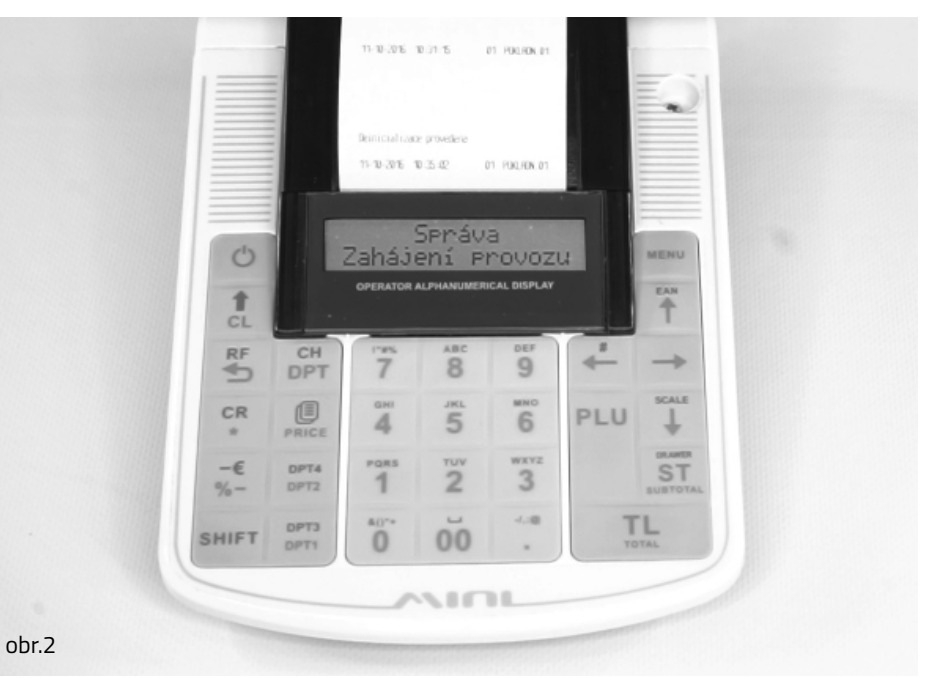